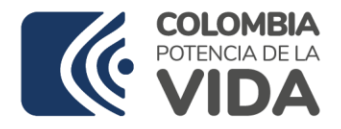

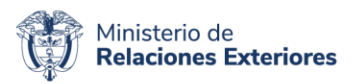

# **CONCURSO DE INGRESO A LA CARRERA DIPLOMÁTICA Y CONSULAR PARA EL AÑO 2025.**

**(RESOLUCIONES 1041 DEL 6 DE FEBRERO DE 2023 Y 1705 DEL 28 DE FEBRERO DE 2023)**

# GUÍA DE ORIENTACIÓN AL ASPIRANTE PARA EL DESARROLLO DE LA PRUEBA PSICOTÉCNICA

# ACADEMIA DIPLOMÁTICA AUGUSTO RAMÍREZ OCAMPO MINISTERIO DE RELACIONES EXTERIORES DE COLOMBIA BOGOTÁ D.C.

# REPÚBLICA DE COLOMBIA

DICIEMBRE DE 2023

**Ministerio de Relaciones Exteriores** Dirección: Calle 10 # 5-51, Bogotá D.C., Colombia Dirección correspondencia Carrera 5 No 9 – 03 Edificio Marco Fidel Suárez Conmutador: (+57) 601 381400

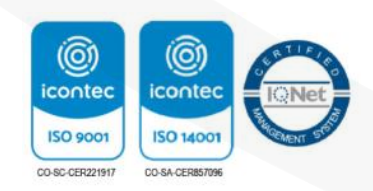

#### Respetado/a aspirante:

Reciba un cordial saludo de la Academia Diplomática Augusto Ramírez Ocampo del Ministerio de Relaciones Exteriores.

A continuación, encontrará la información para el desarrollo de la prueba psicotécnica la cual tiene un porcentaje del 30% del total de la segunda fase del Concurso de Ingreso a la Carrera Diplomática y Consular para el año 2025.

### **1. Descripción**

La prueba psicotécnica es un instrumento que permite medir, diferenciar y valorar tanto las habilidades cognitivas como los rasgos de personalidad de los aspirantes, de acuerdo con el perfil esperado para el/la futuro(a) funcionario(a) de la Carrera Diplomática y Consular de la República de Colombia.

### **2. Población por evaluar:**

Estas pruebas se aplicarán los aspirantes que se encuentren incluidos dentro de los primeros cincuenta (50) puntajes (del mayor al menor) resultantes del ponderado de las pruebas de conocimiento, siempre y cuando el puntaje obtenido sea igual o superior al 65% del total de la Fase I, según lo estipulado en el artículo 16 de la Resolución 1041 del 06 de febrero de 2023.

### **3. Citación a la prueba psicotécnica**

La Academia Diplomática Augusto Ramírez Ocampo del Ministerio de Relaciones Exteriores ha estipulado que la prueba psicotécnica se desarrollará el día lunes, 11 de diciembre de 2023. El aspirante podrá ingresar desde las 8:00 a.m. hasta las 12:30 p.m. Después de este horario no se permitirá el ingreso a la plataforma y no podrá desarrollar la prueba psicotécnica.

En su correo electrónico, recibirá una citación con el enlace de ingreso a la plataforma, el usuario y la contraseña que le fueron asignados. **Se recomienda verificar la bandeja de correos no deseados en caso de que no encuentre este mensaje en su bandeja principal.** 

# **Recuerde que por disposición de la Academia Diplomática esta prueba se realizará de forma virtual haciendo uso de las tecnologías de la información.**

Si usted no ha recibido el correo el día sábado, 09 de diciembre de 2023, a las 00:00 horas comuníquese al correo [consursoacademia@cancilleria.gov.co](mailto:consursoacademia@cancilleria.gov.co) con el fin de verificar la información.

### **4. Descripción de la prueba psicotécnica:**

Este es un instrumento integrado diseñado acorde a lo mencionado en el numeral 1, se encuentra estandarizado y su objetivo garantiza la evaluación de atributos psicológicos correspondientes a competencias y rasgos de personalidad.

La evaluación psicotécnica consta de cuatro partes. En cada una, hallará una serie de preguntas (reactivos) a los cuales usted debe responder de acuerdo con las instrucciones específicas de la misma.

Para las partes 1, 3 y 4, el sistema exige que se respondan la totalidad de las preguntas de esta evaluación, ya que de lo contrario influye de una manera determinante en el perfil del aspirante. Estas partes no tienen límite de tiempo. Para la parte 2, existe un tiempo límite para responderla de 20 minutos; una vez

culminado el sistema cerrará esta parte de la prueba.

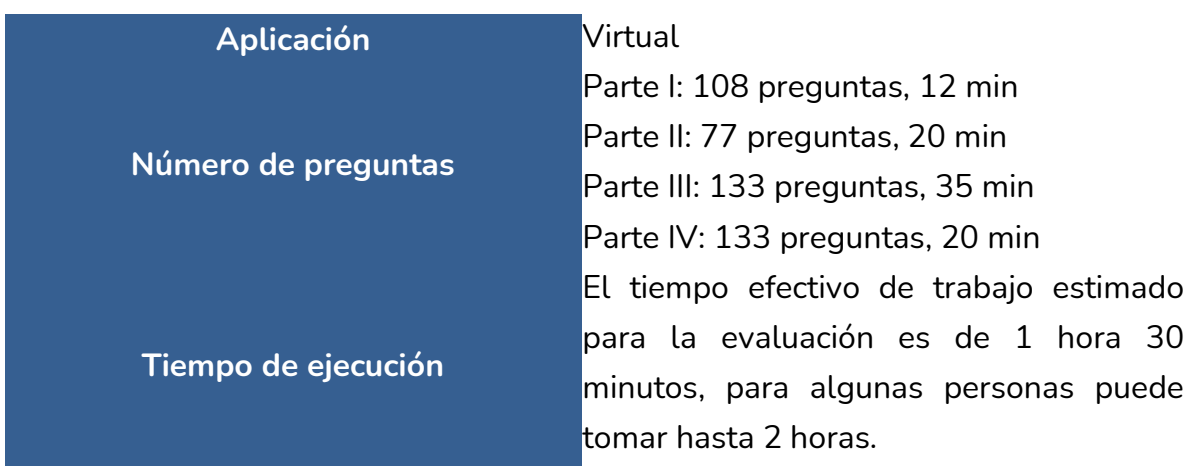

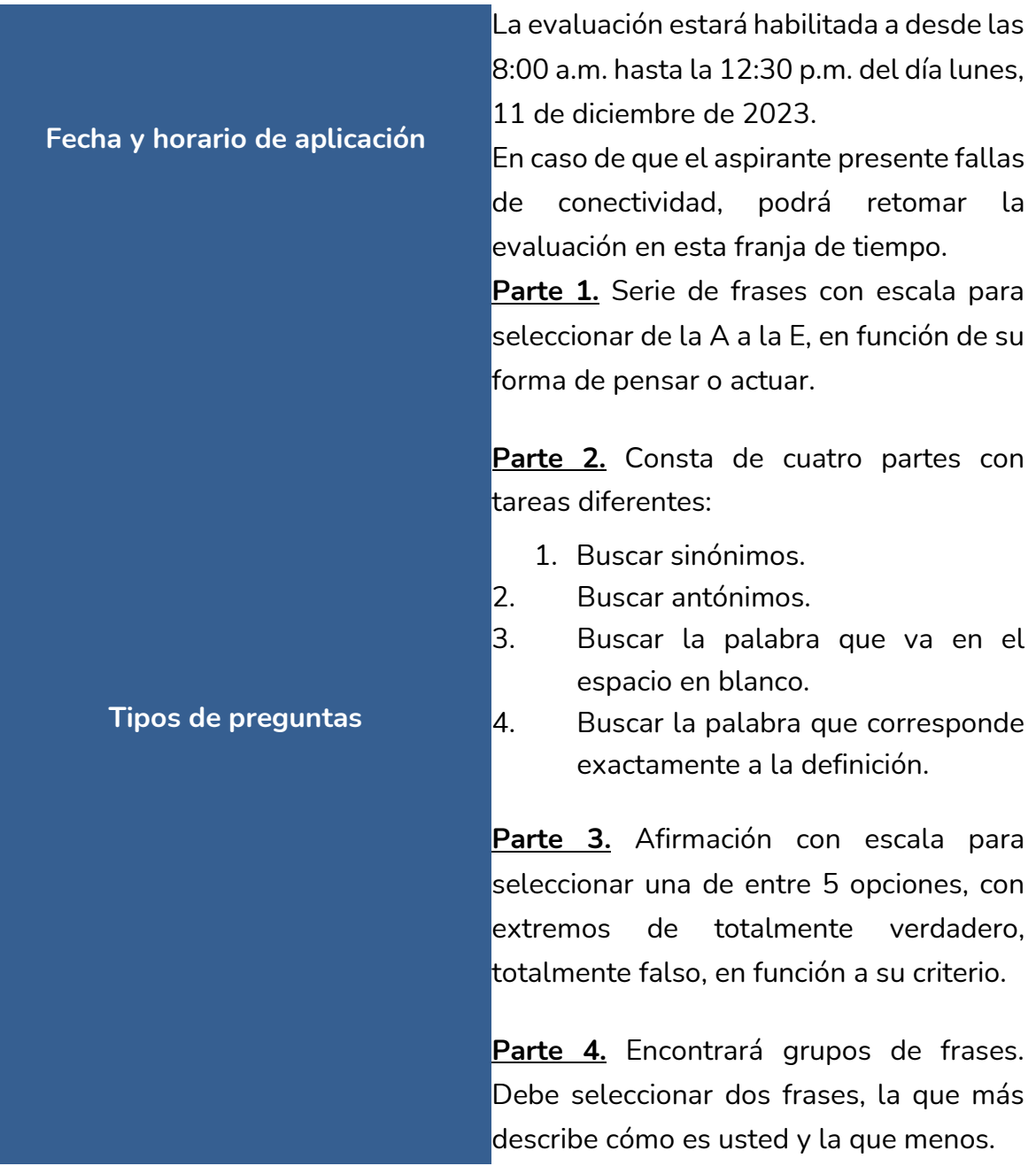

## **5. Estructura de la prueba psicotécnica**

# **INSTRUCCIONES ESPECÍFICAS QUE ENCONTRARÁ CUANDO INGRESE A LA PLATAFORMA PARA RESPONDER LA PRUEBA**

## **Parte 1**

A continuación, encontrará una serie de frases que describen ciertos comportamientos, creencias o sentimientos.

Lea cada una de ellas con atención y marque la alternativa (A a E) que refleje mejor su forma de pensar o actuar de acuerdo con la siguiente escala:

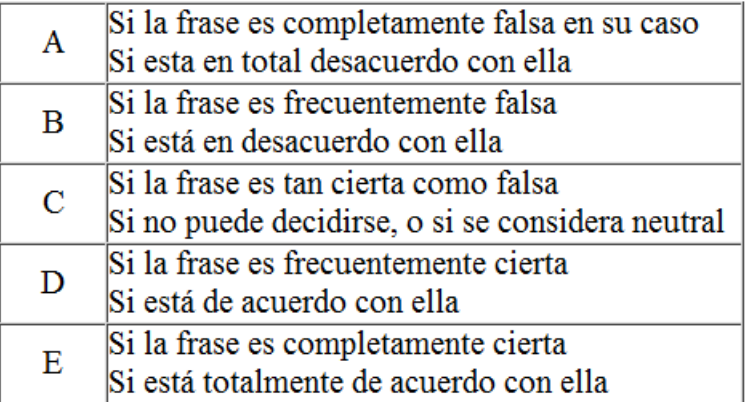

Vea los dos ejemplos (E1 y E2) que vienen aquí debajo y cómo se han contestado.

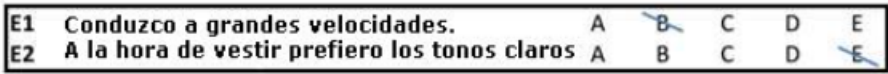

- 1. Este cuestionario tiene algunas frases «tontas», como, por ejemplo, «nunca he visto a nadie que tenga los ojos azules».
- 2. La finalidad de estas frases es detectar si alguien ha contestado distraídamente o se ha equivocado de línea. Por favor conteste adecuadamente a estas frases.
- 3. También hay frases destinadas a detectar si alguna persona trata de dar una imagen excesivamente buena de sí.
- 4. La prueba resultará invalidada si usted trata de elegir la «mejores» respuestas en vez de contestar sinceramente.
- 5. No se preocupe si alguna frase le parece algo extraña porque no son importantes aisladamente, sino en conjunto.
- 6. Trate de responder con sinceridad y rapidez.
- 7. Recuerde guardar las respuestas en cada página.
- 8. Esta prueba no tiene límite de tiempo.
- 9. La prueba se encuentra libre de sesgos respecto a la condición de género o etnia.

#### **Parte 2**

Esta es una prueba de habilidad mental y consta de cuatro partes con tareas diferentes. Así mismo, cada parte tiene distinto número de preguntas y diferente cantidad de tiempo disponible para responder.

Su tarea consiste en seleccionar la respuesta correcta para cada pregunta. Al iniciar cada parte, encontrará las instrucciones de la misma; debe leerlas con atención, puesto que una vez inicie con las repuestas ya no podrá regresar a ellas.

### **2.1 Primera parte**

A continuación, encontrará 20 palabras en mayúscula y negrilla, cada una seguida de cinco opciones de respuesta, las cuales tienen en la parte superior la letra que le corresponde. Su tarea consiste en buscar dentro de las cinco opciones la palabra que es sinónimo de la palabra dada (palabra que se encuentra en mayúscula y negrilla) y señalar como respuesta esa opción.

En el caso de que quiera cambiar una respuesta que haya señalado, simplemente marque la opción que desea y la anterior se borrará.

Los siguientes son dos ejemplos que le permitirán entender mejor en qué consiste la prueba. En caso de no quedar claras las instrucciones, preguntar al soporte técnico antes de comenzar a desarrollar la prueba, ya que durante esta no se podrán hacer preguntas.

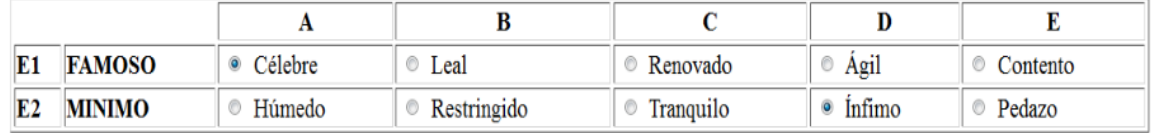

La respuesta a E1 es la A, ya que «Célebre» es sinónimo de «Famoso»; y de E2 es D, que corresponde a «Ínfimo» sinónimo de «Mínimo».

Dispone de 2 minutos para responder esta parte.

## **2.2 Segunda parte**

A continuación, encontrará 20 palabras en mayúscula y negrilla, cada una seguida de cinco opciones de respuesta, las cuales tienen en la parte superior la letra que le corresponde. Su tarea consiste en buscar dentro de las cinco opciones la palabra que es antónimo de la palabra dada (palabra que se encuentra en mayúscula y negrilla) y señalar como respuesta esa opción.

En el caso de que quiera cambiar una respuesta que haya señalado, simplemente marque la opción que desea y la anterior se borrará.

Los siguientes son dos ejemplos que le permitirán entender mejor en qué consiste la prueba. En caso de no quedar claras las instrucciones preguntar al soporte técnico antes de comenzar a desarrollar la prueba, ya que durante esta no se podrán hacer preguntas.

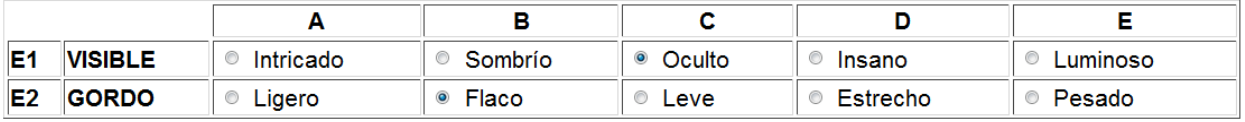

La respuesta a E1 es la C, ya que «Oculto» es el antónimo de «Visible»; y de E2 es B, que corresponde a «Flaco», antónimo de «Gordo».

Dispone de 3 minutos para responder esta parte.

### **2.3 Tercera parte**

A continuación, encontrará 20 frases incompletas. A cada frase le falta la última palabra, que se ha sustituido por puntos. Usted debe encontrar la palabra que falta, de modo que la frase resulte verdadera y con sentido.

Para completar cada frase, ha de elegir entre cinco palabras, las cuales tienen en la parte superior la letra que le corresponde. Su tarea consiste en buscar dentro de las cinco opciones dadas la palabra que va en el espacio en blanco al final de la frase, y señalar en la hoja de respuesta la letra que le corresponde a esa opción.

En el caso de que quiera cambiar una respuesta que haya señalado, simplemente marque la opción deseada y la anterior se borrará.

Los siguientes son dos ejemplos que le permitirán entender mejor en qué consiste la prueba. En caso de no quedar claras las instrucciones, preguntar al soporte técnico antes de comenzar a desarrollar la prueba, ya que durante esta no se podrán hacer preguntas.

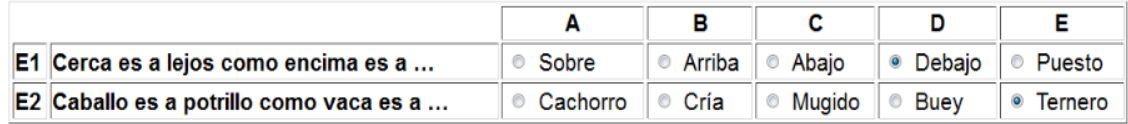

La respuesta a E1 es la D, «Debajo», y de E2 es E, «Ternero».

Dispone de 3 minutos para responder esta parte.

## **2.4 Cuarta parte**

A continuación, encontrará 15 definiciones, seguidas cada una de cinco palabras. Su tarea consiste en buscar dentro de las cinco opciones dadas la palabra que corresponde exactamente a la definición, y señalar en la hoja de respuesta la letra que le corresponde a esa opción.

En el caso de que quiera cambiar una respuesta que haya señalado, simplemente marque la opción deseada y la anterior se borrará.

Los siguientes son dos ejemplos que le permitirán entender mejor en qué consiste la prueba. En caso de no quedar claras las instrucciones, preguntar al soporte técnico antes de comenzar a desarrollar la prueba, ya que durante esta no se podrán hacer preguntas.

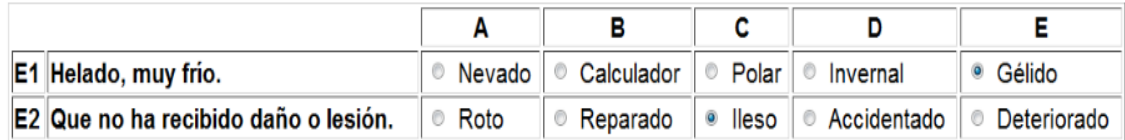

La respuesta al ejemplo E1 es la E, «Gélido», y del ejemplo E2 es C, «Ileso».

Dispone de 3 minutos para responder esta parte.

## **Parte 3**

A continuación, encontrará una serie de cuestiones que permitirán conocer sus actitudes e intereses. En general no existen contestaciones correctas e incorrectas, porque las personas tienen distintos intereses y ven las cosas desde distintos puntos de vista.

# **CONTESTE CON SINCERIDAD. DE ESTA FORMA SE PODRÁ CONOCER MEJOR SU FORMA DE SER.**

A continuación, encontrará una serie de cuestiones que permitirán conocer sus actitudes e intereses. En general no existen contestaciones correctas e incorrectas porque las personas tienen distintos intereses y ven las cosas desde distintos puntos de vista.

Conteste con sinceridad; de esta forma se podrá conocer mejor su forma de ser.

Son 133 preguntas. Cada cuestión tiene cinco posibles opciones de respuesta, las cuales encontrará abajo de cada pregunta. Señale sus contestaciones en el computador marcando la opción elegida pensando en una escala que va desde "Totalmente verdadero (V), hasta Totalmente Falso (F). Ejemplo:

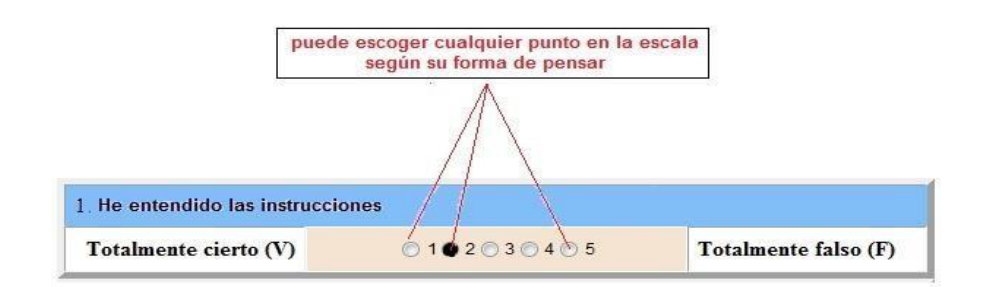

No piense demasiado las cuestiones ni emplee mucho tiempo en decidirse.

Es posible que alguna pregunta no tenga nada que ver con usted (porque no se aplica perfectamente a su caso); intente elegir la respuesta que vaya mejor con su modo de ser. Tal vez algunas cuestiones le parezcan muy personales; no se preocupe y recuerde que esta evaluación es confidencial y no pueden ser valoradas sin un procedimiento especial; por otra parte, al obtener los resultados no se consideran las respuestas una a una sino globalmente.

Conteste sinceramente. No señale sus respuestas pensando en lo que es "Bueno" o lo que "Interesa" para impresionar al examinador.

Recuerde guardar las respuestas en cada página.

Esta prueba no tiene límite de tiempo.

### **Parte 4**

La siguiente parte tiene por objeto recoger de manera general aquellos aspectos que de alguna forma influyen en su forma de ser. Cada uno es diferente y por tanto no existen respuestas buenas o malas.

A continuación, encontrará grupos de frases.

- 1. Debe leer cada grupo cuidadosamente y seleccionar aquella frase que mejor describe como es usted. En esa frase seleccione el más (+).
- 2. Luego debe seleccionar aquella frase que peor describe como es usted. Ahora, seleccione el menos (-).
- 3. Tenga en cuenta que puede encontrar grupos de 4 frases y grupos de 3 frases. **EJEMPLO:**

La persona que respondió piensa que la frase que mejor la define es:

### **«Interesada en averiguar cómo funcionan las cosas»** (por eso marcó «+»)

y lo que menos la define es ser:

## **«Alegre, que nunca se deprime»** (por eso marcó «-»).

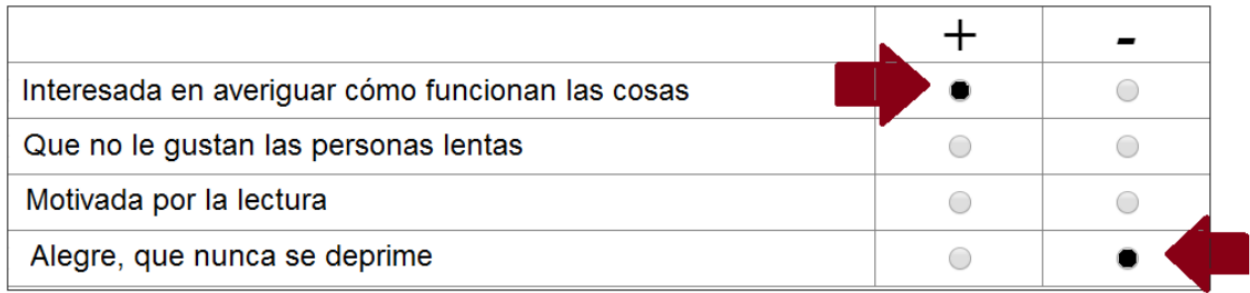

- 1. Esta prueba no tiene límite de tiempo, no le dedique demasiado tiempo a cada cuestión. Para terminar, se pide que responda todas las preguntas.
- 2. En lo posible evite cambiar las respuestas marcadas.
- 3. Por favor no inicie sin haber entendido perfectamente las instrucciones.

## **4. Condiciones previas de ingreso a la prueba psicotécnica**

Por favor, tenga en cuenta para responder la prueba:

- 1. Realizar lectura cuidosa de las instrucciones presentadas en este apartado con suficiente antelación a la presentación de la prueba.
- 2. Asegúrese de contar con las herramientas tecnológicas pertinentes para el desarrollo de esta (contar con un PC, no celular o tableta, ya que esto dificulta la lectura de imágenes; tener buena red de internet y la toma de video y sonido). Realizar las actualizaciones de su navegador pertinentes para evitar cualquier complicación el día de la prueba.
- **3. El día de la evaluación, usted contará con mesa de ayuda para soporte técnico de la plataforma. Puede comunicarse a los siguientes teléfonos celulares: 300 265 4929 / 316 051 6644.**

#### **4. Condiciones de configuración de cámara y audio**

- 1. Ingrese al navegador.
- 2. Debe usar preferiblemente Chrome o Edge. **No debe usar Internet Explorer.**
- 3. Verifique que tenga la última versión.
- **4.** Escriba la siguiente dirección en la barra de direcciones: **[www.impact-psy.com](http://www.impact-psy.com/)**.
- 5. En la parte superior izquierda encontrará un candado, haga clic.

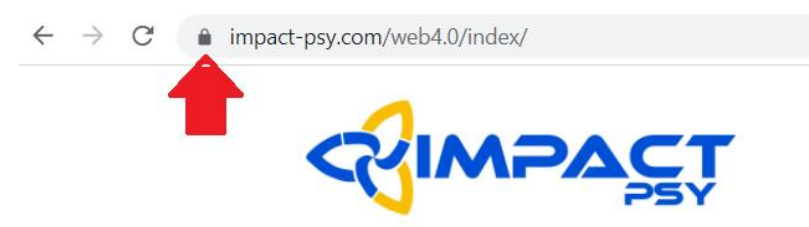

- 1. Busque la palabra «Configuración del sitio».
- 2. Ubique los permisos para cámara y micrófono y habilítelos.

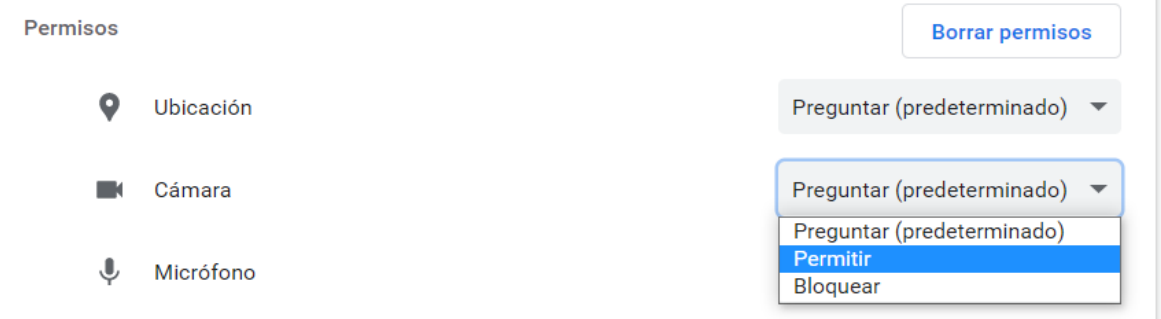

- 1. Vuelva a cargar la página.
- 2. Asegúrese de que no haya ninguna aplicación en su equipo que esté ejecutándose en segundo plano y que pueda estar utilizando su cámara. Normalmente, las aplicaciones más comunes son Meet, Zoom, Teams, Skype.

#### **3. Guía paso a paso para dar respuesta a la prueba psicotécnica**

- 1. Busque en su navegador de internet la siguiente dirección [www.impact-psy.com](http://www.impact-psy.com/) e ingrese.
- 2. Ubíquese en la zona «Área segura» y haga clic.

Ministerio de Relaciones Exteriores República de Colombia **Página 13 de 21** 

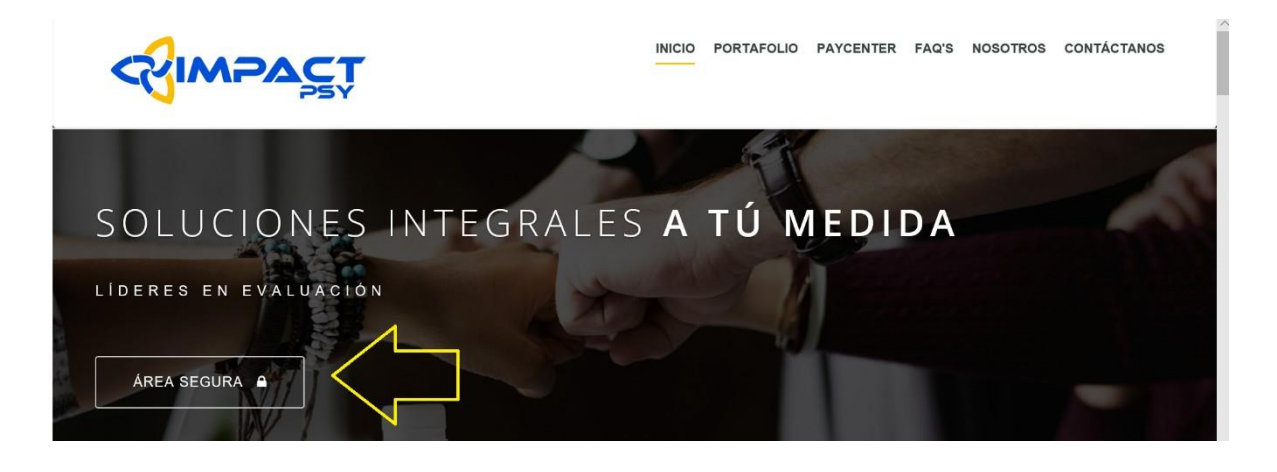

3. Posteriormente, pulse el botón «Aplicación de test psicotécnicos».

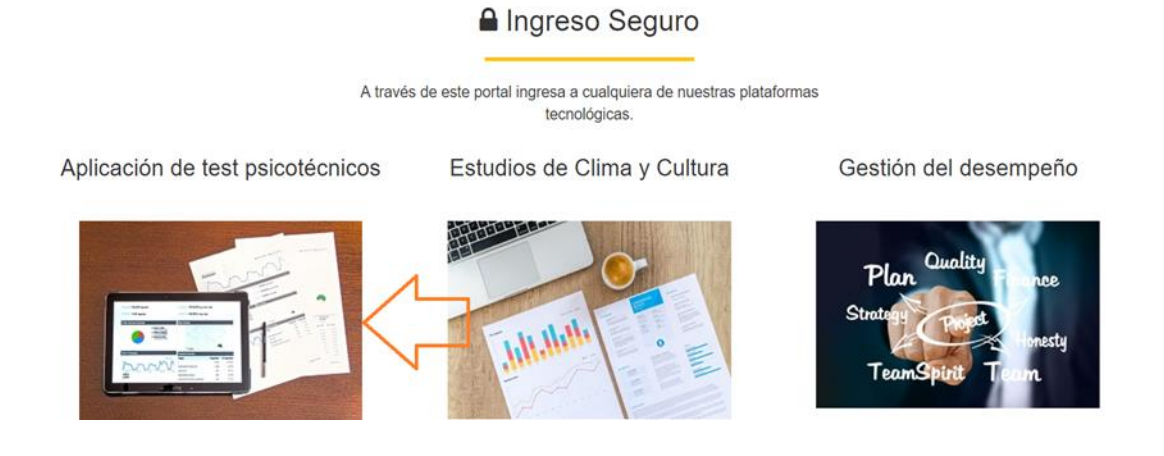

4. Una vez ha ingresado, digite usuario y contraseña en la ventana emergente

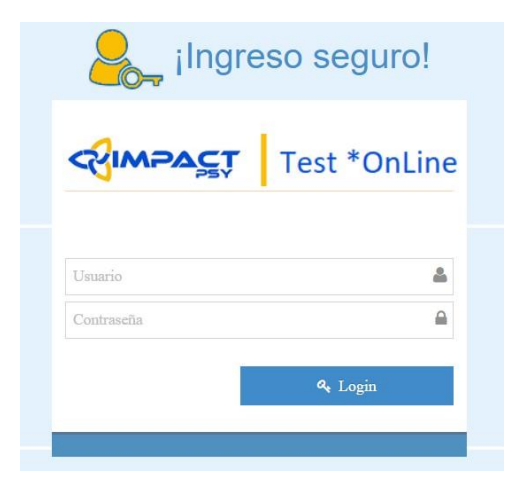

Ministerio de Relaciones Exteriores República de Colombia Página 14 de 21

5. **Nota:** Tenga presente digitar su usuario y contraseña en mayúsculas y sin espacios entre los guiones (los guiones forman parte del usuario y la contraseña).

> **EL USUARIO Y CONTRASEÑA DE ACCESO LE SERÁN SUMINISTRADOS A TRAVÉS DE CORREO ELECTRÓNICO DESDE EL DÍA 7 DE DICIEMBRE.**

> **Nota:** Debe confirmar el recibido del correo a más tardar el día 09 de diciembre, al correo [test.cancilleria@impact-psy.com.](mailto:test.cancilleria@impact-psy.com)

6. Aparecerá una pantalla nueva. Verifique que su nombre aparece de forma correcta en la parte superior. Igualmente, se le presentará en esta pantalla el consentimiento informado; por favor, asegúrese de leer las condiciones del servicio.

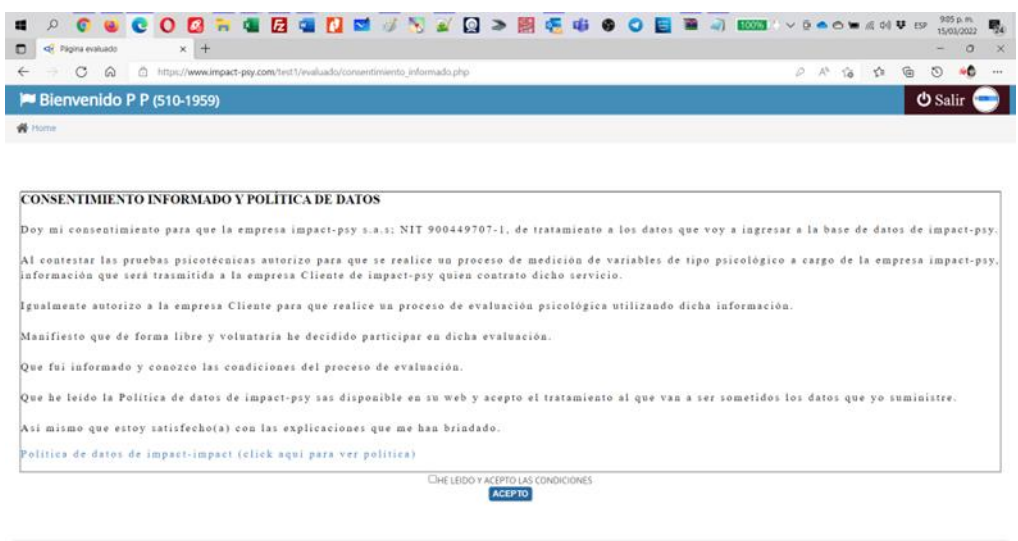

Powered by Impact-psy R.A.Colombia - Copyright © 2008-2015-2016-2017-2019-2021 | Mesa de ayuda y soporte técnisco: Móvil (+57) 302-412-1776 - (+57) 316-427-1056 | CHAPACT | Test \* OnLine

1. Ingrese la información demográfica solicitada. Recuerde que será usada únicamente con fines de identificación en el sistema. **Revise que la fecha de nacimiento está bien registrada antes de guardar los datos. FECHAS MAL INGRESADAS PODRÍAN INVALIDAR LA PRUEBA.** 

Ministerio de Relaciones Exteriores numeron de contractores anteneres.<br>República de Colombia

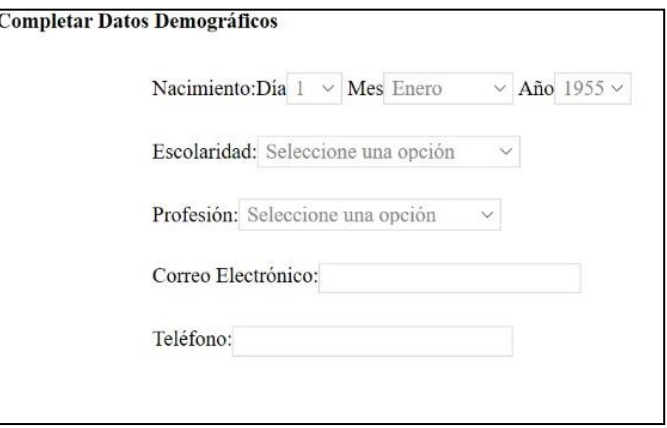

2. Al entrar aparecerá un botón que dice prueba.

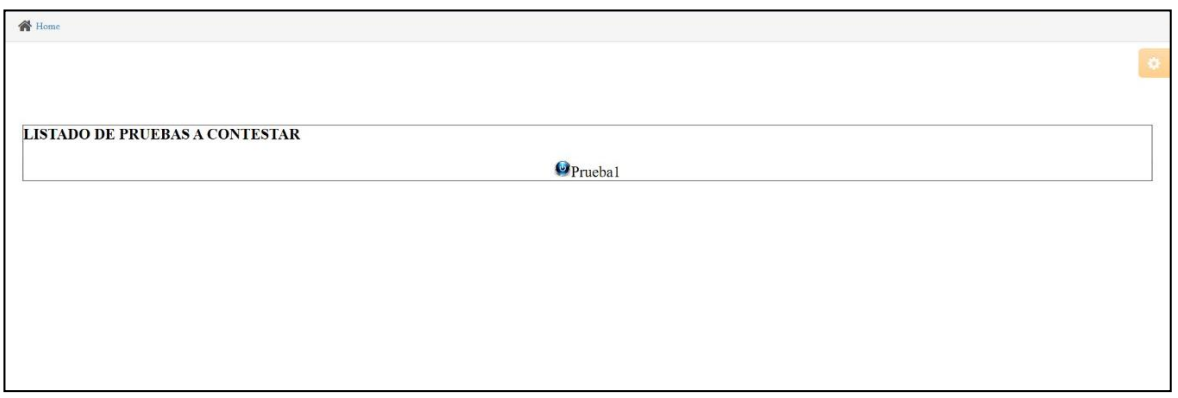

# 3. Cuando ingrese, le aparecerá una información sobre captura de video y sonido. Léala con atención.

Miércoles, 03 de Marzo del 2021 **INSTRUCCIONES** CAPTURA DE VIDEO Y SONIDO Para poder responder este test usted debe autorizar la activación de su cámara y micrófono. La sesión será grabada de forma segura, única y exclusivamente, para verificación posterior de su identidad.

Se tomarán grabaciones de distinta duración y de forma aleatoria en diferentes momentos del test.

Antes de realizar el procedimiento para responder el o los test debe configurar su navegador, siga el siguiente vínculo para saber como realizar este paso, no olvide cerrar "todas" las ventanas cuando haya comprendido el video y vuelva a ingresar a la página de impact-psy. Si ya respondió otro test y/o realizó la configuración del navegador obvie este paso.

# 4. Si su navegador ya se encuentra configurado para uso de cámara y video, pulse el botón indicado.

Pulse el botón que aparece más abajo en este página, "Abrir ventana secundaria", se abrirá una ventana nueva en el navegador.

Escoja los dispositivos de audio y video que desea usar, si no elige ninguno, el sistema asume los que vienen por defecto en su equipo.

Por ningún motivo cierre esta nueva ventana hasta terminar el test completamente.

Tenga en cuenta que debe esperar que se inicie la primera grabación antes de iniciar el test, asegúrese que se activaron su cámara y micrófono, en algunos navegadores esto puede tardar unos segundos.

Luego para ir al test pulse el botón correpondiente.

Recuerde, si no autoriza la grabación o si no se graba apropiadamente, la prueba se considerará inválida.

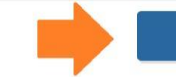

ABRIR VENTANA SECUNDARIA

5. Aparecerá una ventana emergente con la activación de cámara y micrófono.

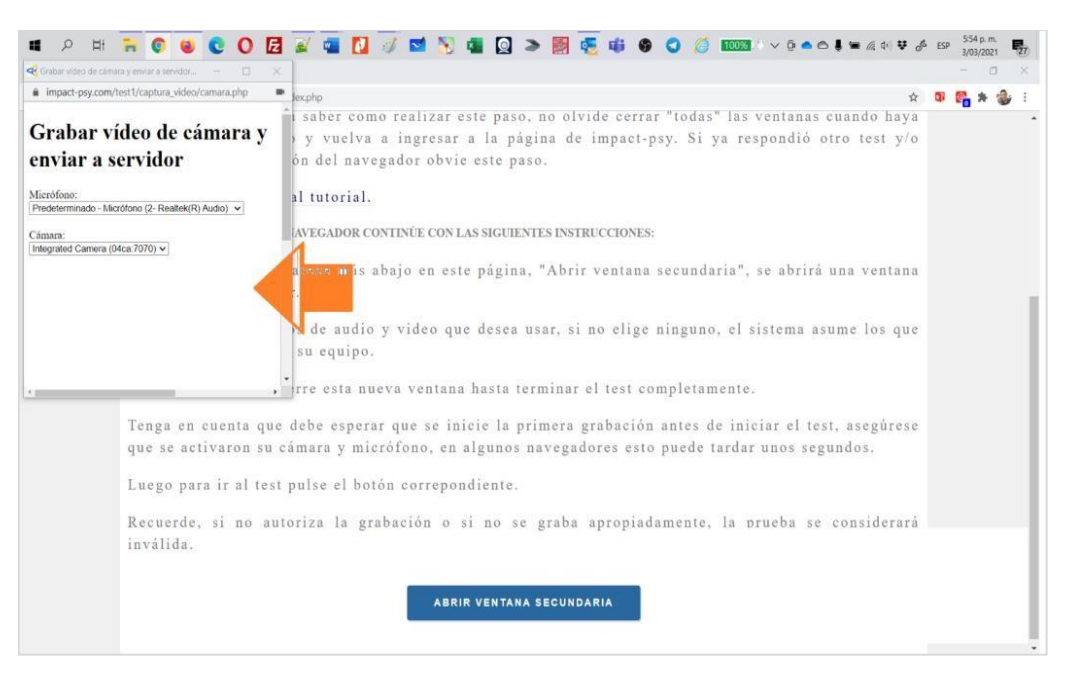

6. Asegúrese de que se active la cámara.

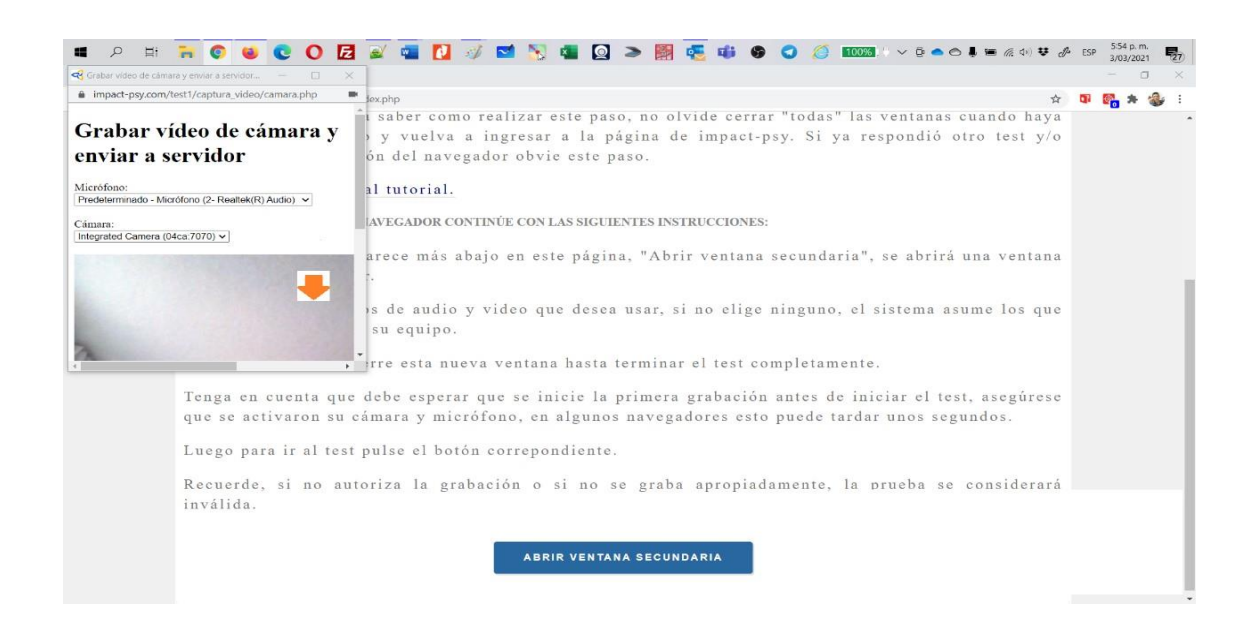

**7. Debe presentar su documento de identificación frente a la cámara, rotular con nombre y apellido, y esperar a que el primer video sea grabado; el tiempo de la primera grabación es de 20 segundos. Luego, en la parte inferior se** 

#### **activará un botón que dice «Ir a la prueba».**

- **8. Sea cuidadoso(a) al minimizar la ventana emergente. EN NINGUNA CIRCUNSTANCIA LA DEBE CERRAR DURANTE EL PROCESO DE PRESENTACIÓN DE LAS PRUEBAS.**
- **9.** En caso de que la cierre sin intención o tenga una caída de internet, cierre el navegador e ingrese de nuevo, siempre asegurándose de que la ventana emergente de grabación se encuentre abierta y minimizada.

#### **10. Recomendaciones para la presentación de la evaluación psicotécnica**

#### **Elementos requeridos**

- 1. Dispositivo de cómputo (portátil, computador) con audio y video habilitado.
- 2. Conexión a internet óptima.
- 3. Cámara y micrófono activados.
- **4.** Se sugiere disponer de una conexión alternativa de internet en caso de caída de la red. Así mismo, contar con carga eléctrica para poder llevar a cabo toda la sesión.

#### **Recomendaciones generales**

- 1. Conectarse con suficiente tiempo para evitar contratiempos.
- 2. Ubicarse en un espacio adecuado, libre de interrupciones y donde pueda concentrarse durante la sesión.
- 3. Tener a la mano el documento de identificación (cédula de ciudadanía).
- 4. Mantener el dispositivo o computador conectado a la fuente de alimentación, evitando perder la sesión por falta de batería.
- 5. Estar solo en el espacio donde está respondiendo la prueba.
- 6. Al momento de ingresar a la plataforma, asegúrese de rotularse con su nombre y apellido.
- 7. Deberá mantener la cámara y micrófono encendidos durante la sesión. Su cara debe ser visible en todo momento.
- 8. Leer cuidadosamente las instrucciones antes de la realización de la evaluación psicotécnica y aplicar este mismo criterio antes de contestar.
- 9. Hacer uso racional del tiempo establecido para la prueba.

## **10.Prohibiciones**

### **Durante la sesión de la prueba**

- 1. No se debe usar el celular, calculadora, segunda pantalla u otros dispositivos de cómputo, audio, video o conectividad adicionales al computador en el que está presentando las pruebas.
- 2. Está prohibido tomar captura de pantalla, fotografías, grabar con audio o video y utilizar otros dispositivos electrónicos diferentes, durante la evaluación psicotécnica. En caso de que ocurra, se podrá dar por invalidado su proceso.
- 3. No podrá usar lentes oscuros o deportivos, se excluyen de esta indicación aquellos casos de personas con discapacidad visual que requieran o justifiquen su uso y que haya reportado la situación de discapacidad al momento de la inscripción.
- 4. Recibir indicaciones o sugerencias de terceros al momento de responder la prueba.

## **5. Causales de anulación de la prueba psicotécnica**

La prueba psicotécnica será anulada en los siguientes casos:

- 1. La suplantación, copia o cualquier situación de fraude traerá como consecuencia la anulación de la evaluación y se informará a las autoridades pertinentes.
- 2. No tener en cuenta alguno de los aspectos antes mencionados en la guía.

Ministerio de Relaciones Exteriores República de Colombia Página 20 de 21

#### **ANEXO I**

**Concurso de Ingreso a la Carrera Diplomática y Consular para el año 2025.**

**(Resoluciones 1041 del 6 de febrero de 2023 y 1705 del 28 de febrero de 2023)**

# **Listado de admitidos a la Segunda Fase del Concurso de Ingreso a al Carrera Diplomática y Consular 2025**

De acuerdo con lo establecido en el artículo 10° de la Resolución 1041 del 6 de febrero de 2023 «*Por la cual se convoca al Concurso de Ingreso a la Carrera Diplomática y Consular para el año 2025»*, la Academia Diplomática Augusto Ramírez Ocampo del Ministerio de Relaciones Exteriores, publica el listado de aspirantes admitidos a la segunda fase del presente concurso público de méritos.

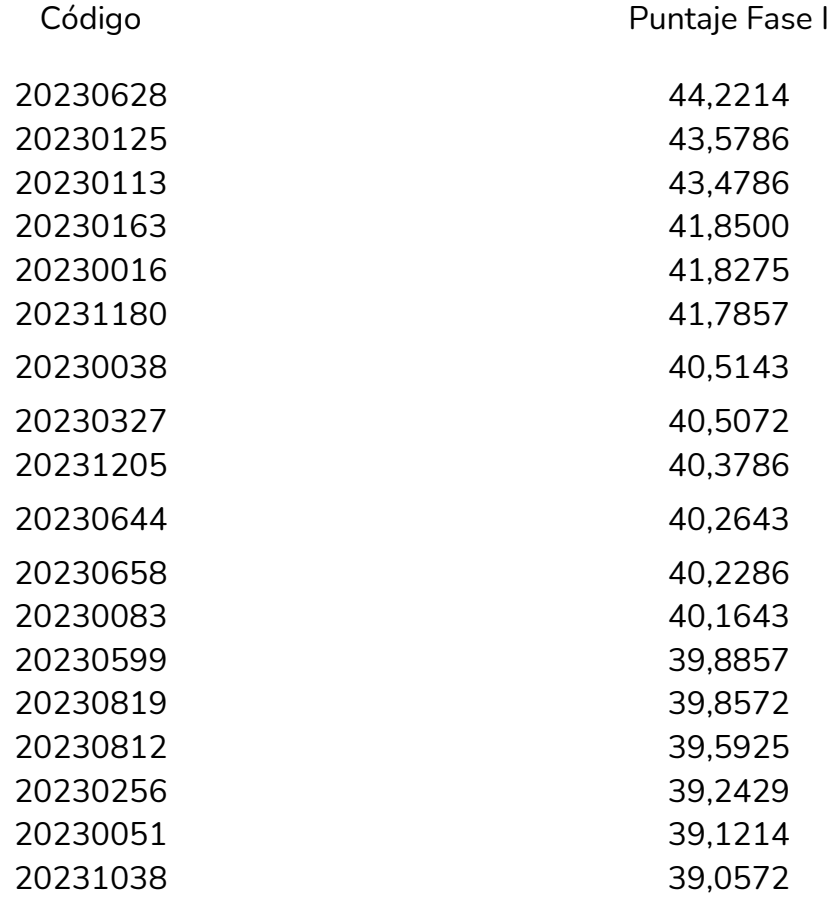

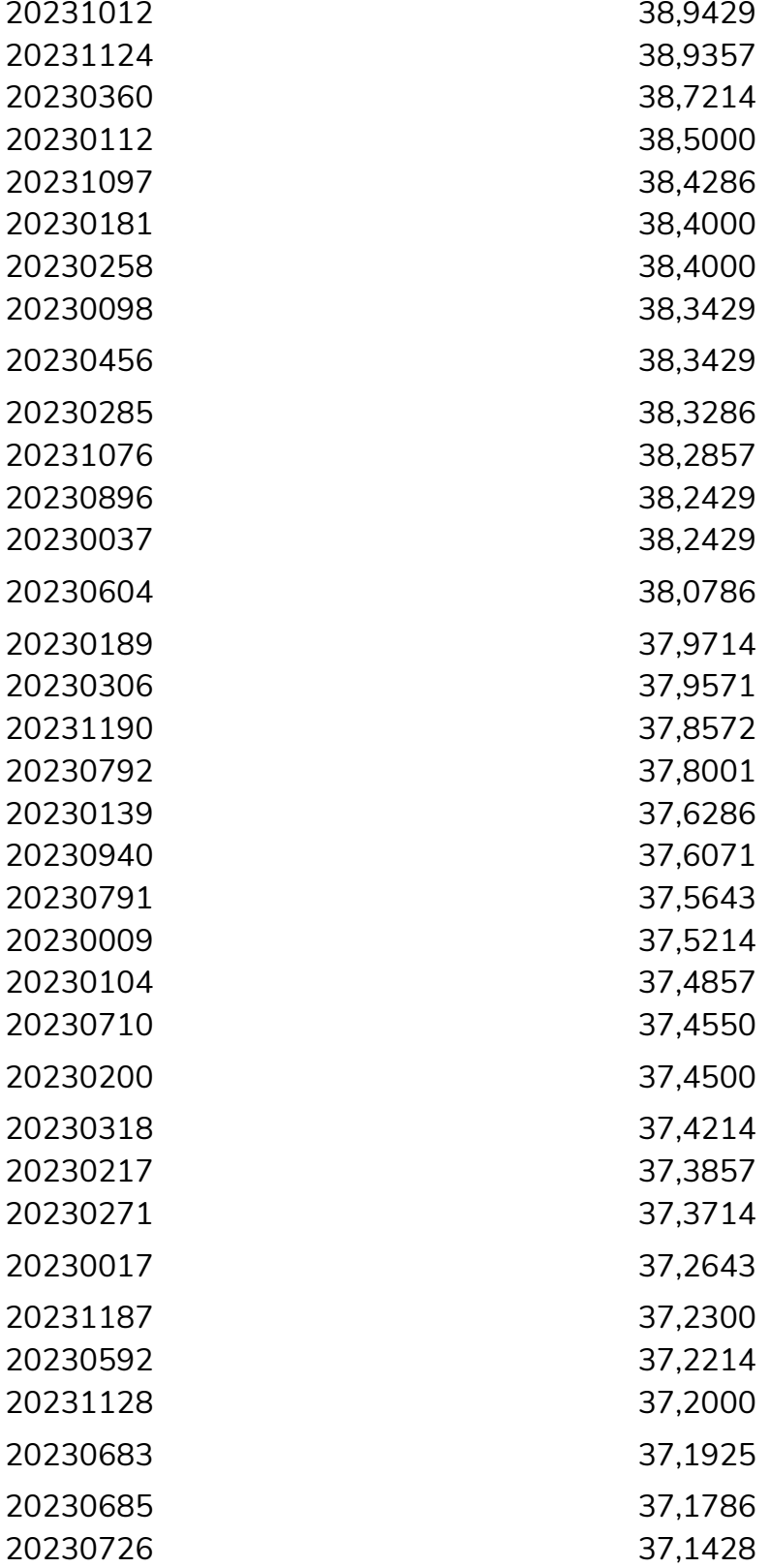